## **EACH**

How to add different types of resources and activities to the week/topic?

 $\frac{3}{(x)}=\frac{1}{\sqrt{1-x}}$ 

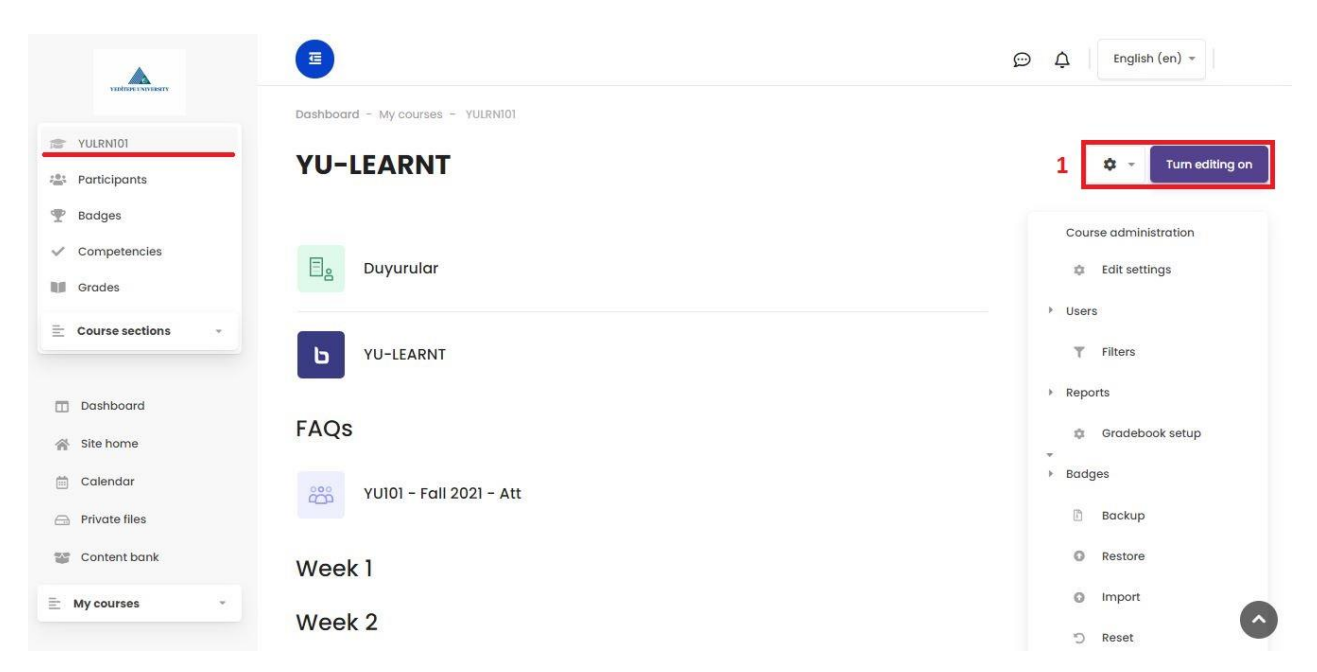

1- After selecting the relevant course from the left menu and reaching the main page of the course, click the **"Turn Editing On"** button on the right.

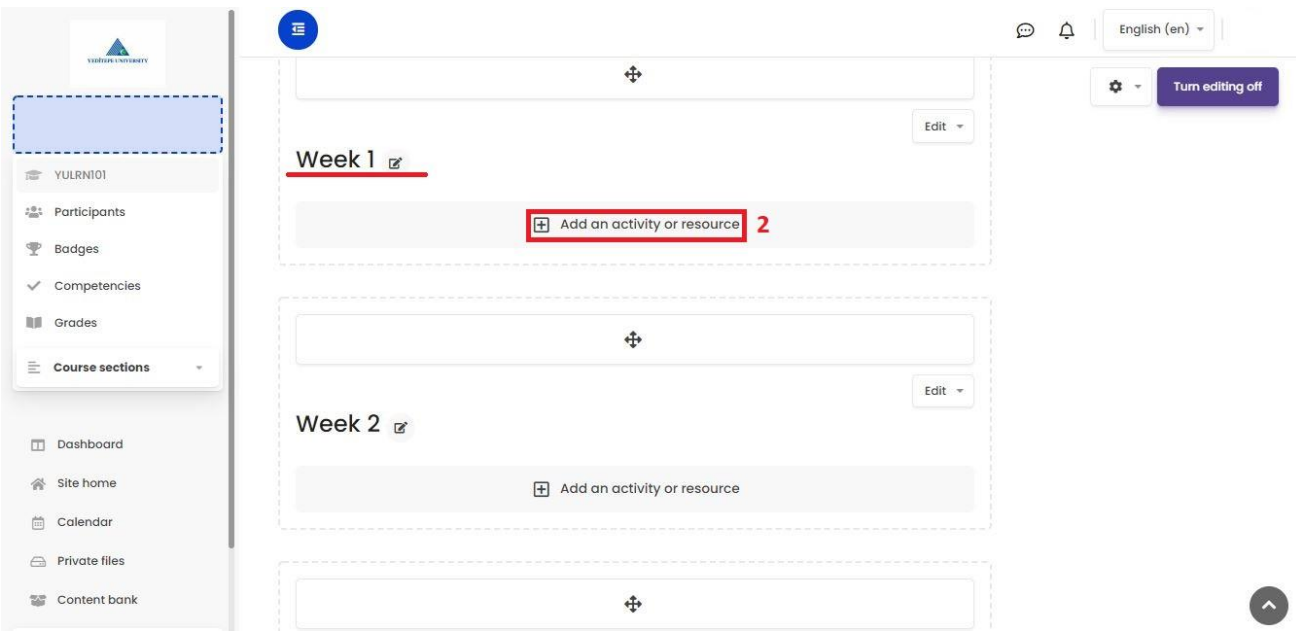

2- After you reached the editing screen, go to the relevant week or topic and click on the **"Add an Activity Or Resource"** button.

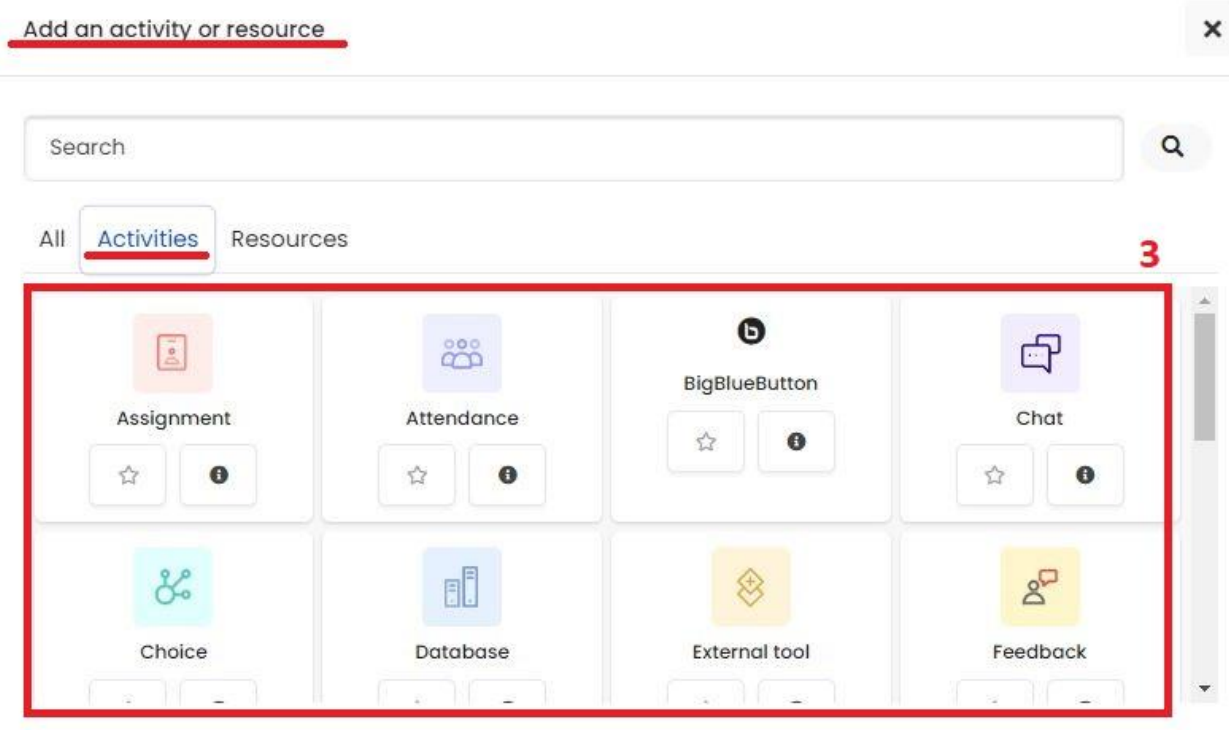

3- In the new window that you see, select the **"Activities"** section, and click on the activity you want to add from the menu. (Let's add a demo activity. For example, lets look how to add an **"Assignment"** to the week?

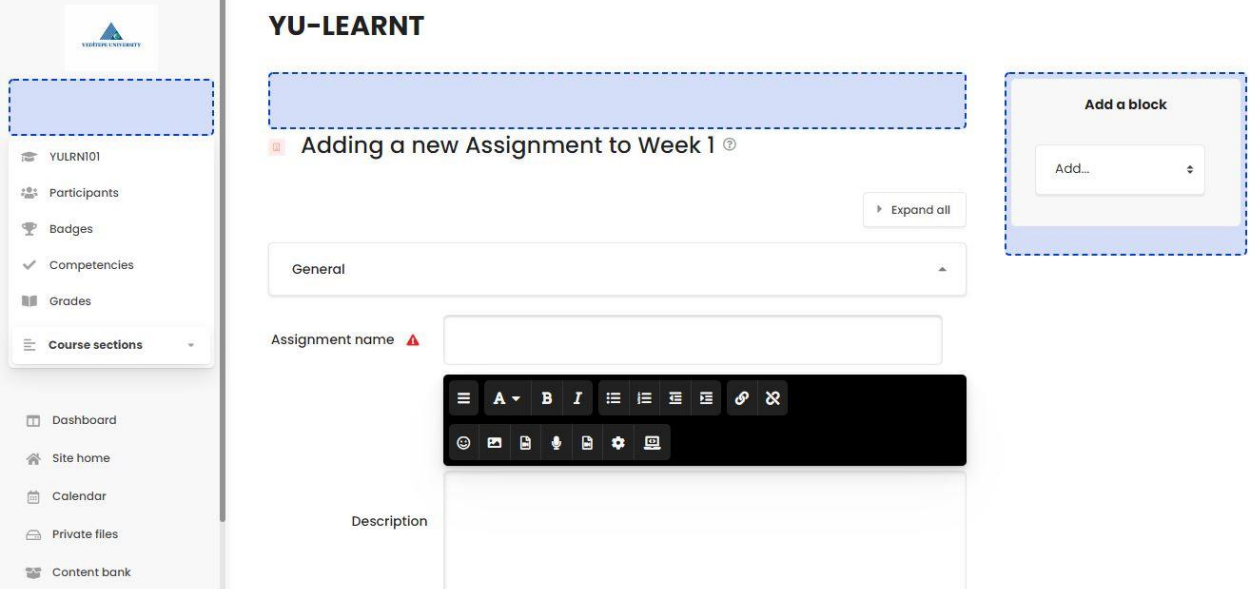

When we click to add the **"Assignment"** activity, you will see the activity content edit page. After filling in the necessary information for the activity (name, description, etc.) on this page, click the **"Save"** button at the bottom of the page and then you will back to the course page.

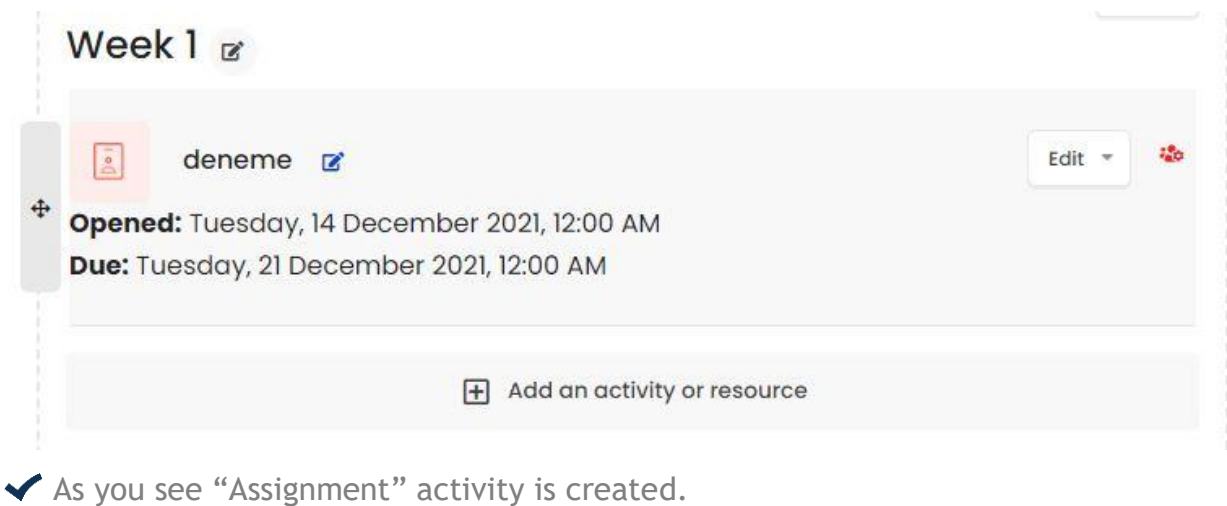

## Add an activity or resource

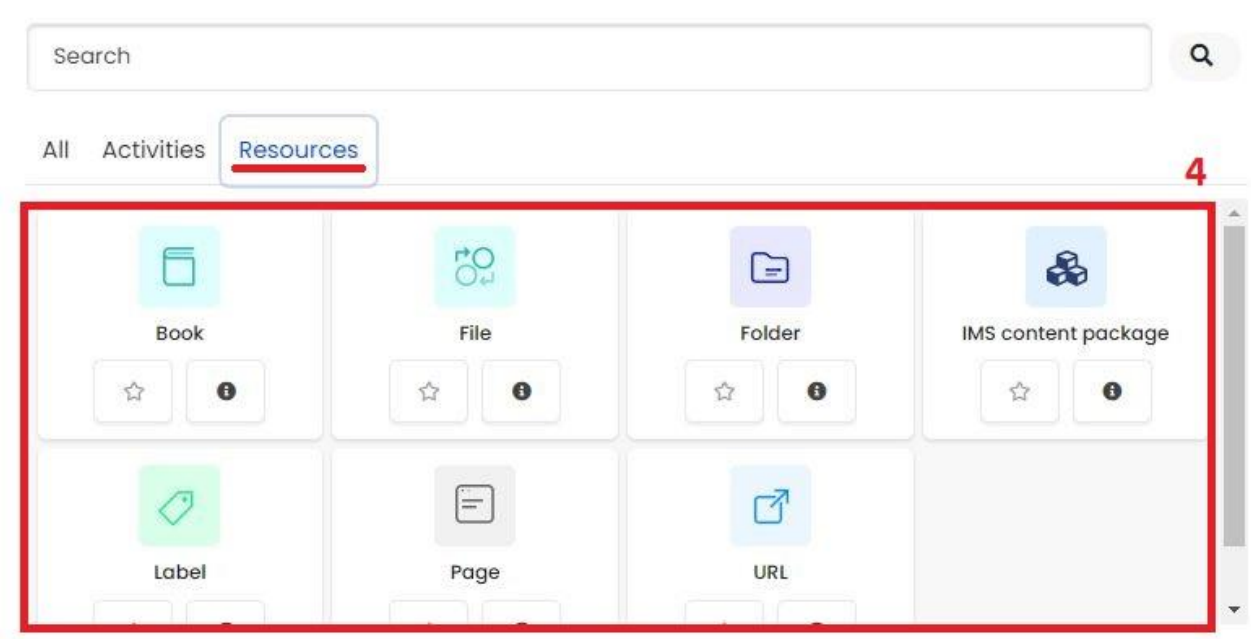

4- If you choose the **"Resources"** tab at the beginning, you can choose type of the Resource among the options below menu. (Let's add a test source file. For example, let's look at how to add a **"Book"** to the week?)

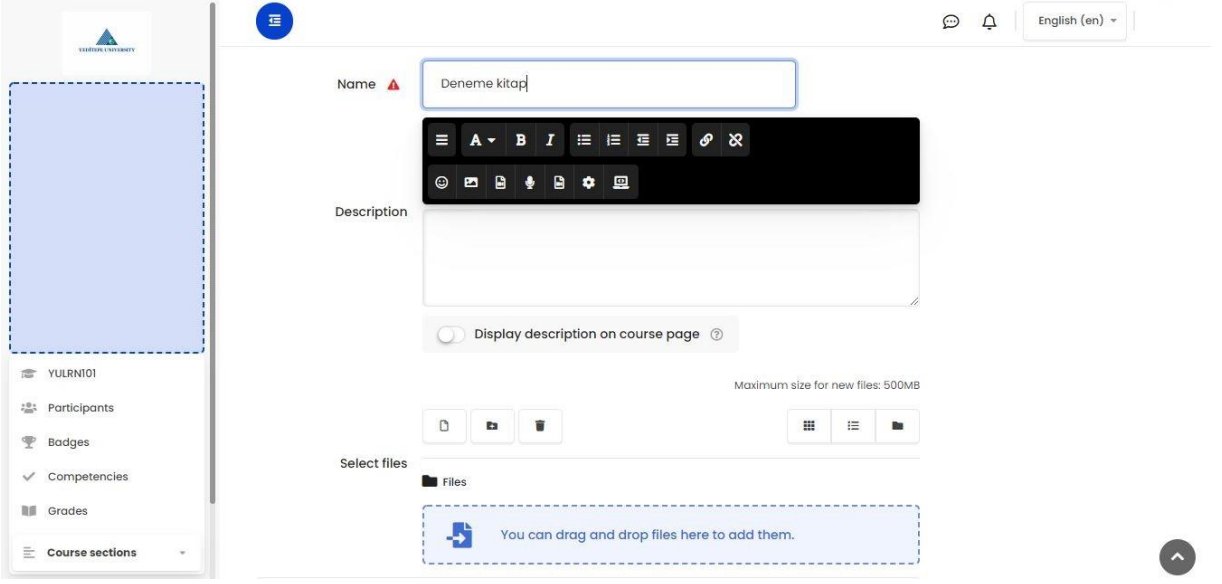

When you click on the **"Book"** resources, you will see the content editing page for this resource. After filling in the necessary information for the activity (name, description, etc.) on this page, click the **"Save"** button at the bottom of the page and you will come back to the course page.

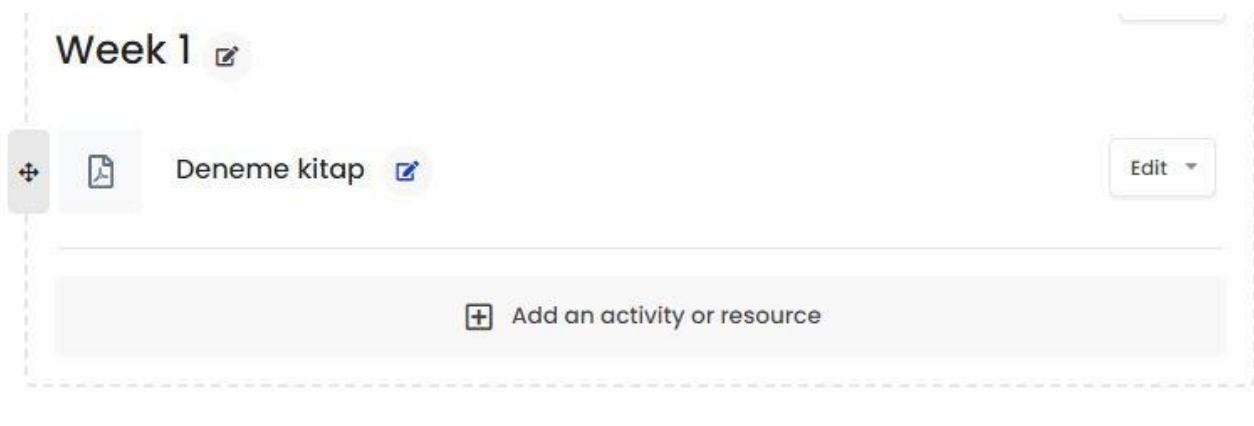

As you see the **"Book"** resource is created.